# **Erste Scritte: phyGATE-Taurida3vid-Bundle**

[Quickstart](#page-0-0) Funktionsumfang der da<sup>3</sup>vid-Software [Inhalt des Kits](#page-2-1) Beschreibung des Gerätes<br>[Seite A](#page-3-0) [Seite B](#page-3-1) [Seite C](#page-4-0) [Seite D](#page-4-1) [Vorbereitung der Hardware](#page-4-2) [Verbinden mit der Software](#page-4-3) Die initialen Anmeldedaten für da<sup>3</sup>vid: [Wartungsmodus](#page-6-0) [Die initialen Anmeldedaten für den Wartungsmodus sind:](#page-6-1) Installation von Updates der da<sup>3</sup>vid-Software Backup und Wiederherstellung von da<sup>3</sup>vid-Konfiguration und Daten [Backup erstellen](#page-8-1) [Wiederherstellung eines vorhandenen Backup](#page-8-2) Weiterleitung von Schnittstellen in die da<sup>3</sup>vid-Container [Netzwerkkonfiguration des phyGATE®-Tauri-L](#page-12-0) [Die initialen Anmeldedaten für cockpit sind:](#page-13-0) [Troubleshooting](#page-13-1) [Uhrzeit des Geräts ist verstellt](#page-14-0) da<sup>3</sup>vid-Lizenz ist abgelaufen [Gerät bootet nicht](#page-14-2) Serielle Schnittstelle ist in da<sup>3</sup>vid nicht verfügbar [FAQ](#page-15-0) [Support](#page-15-1) [Impressum](#page-16-0)

## <span id="page-0-0"></span>**Quickstart**

- 1. Versorgen Sie das phyGATE®-Tauri-L mit dem beiliegenden Netzteil mit Spannung
- 2. Verbinden Sie Ihren Computer mit dem Netzwerkanschluss LAN1
- 3. Konfigurieren Sie die IP-Adresse Ihres Computers so, dass sich diese im Subnetz 192.168.3.X befindet, also etwa auf 192.168.3.10. Unter Windows können Sie dies unter Einstellungen > Netzwerk und Internet tun.

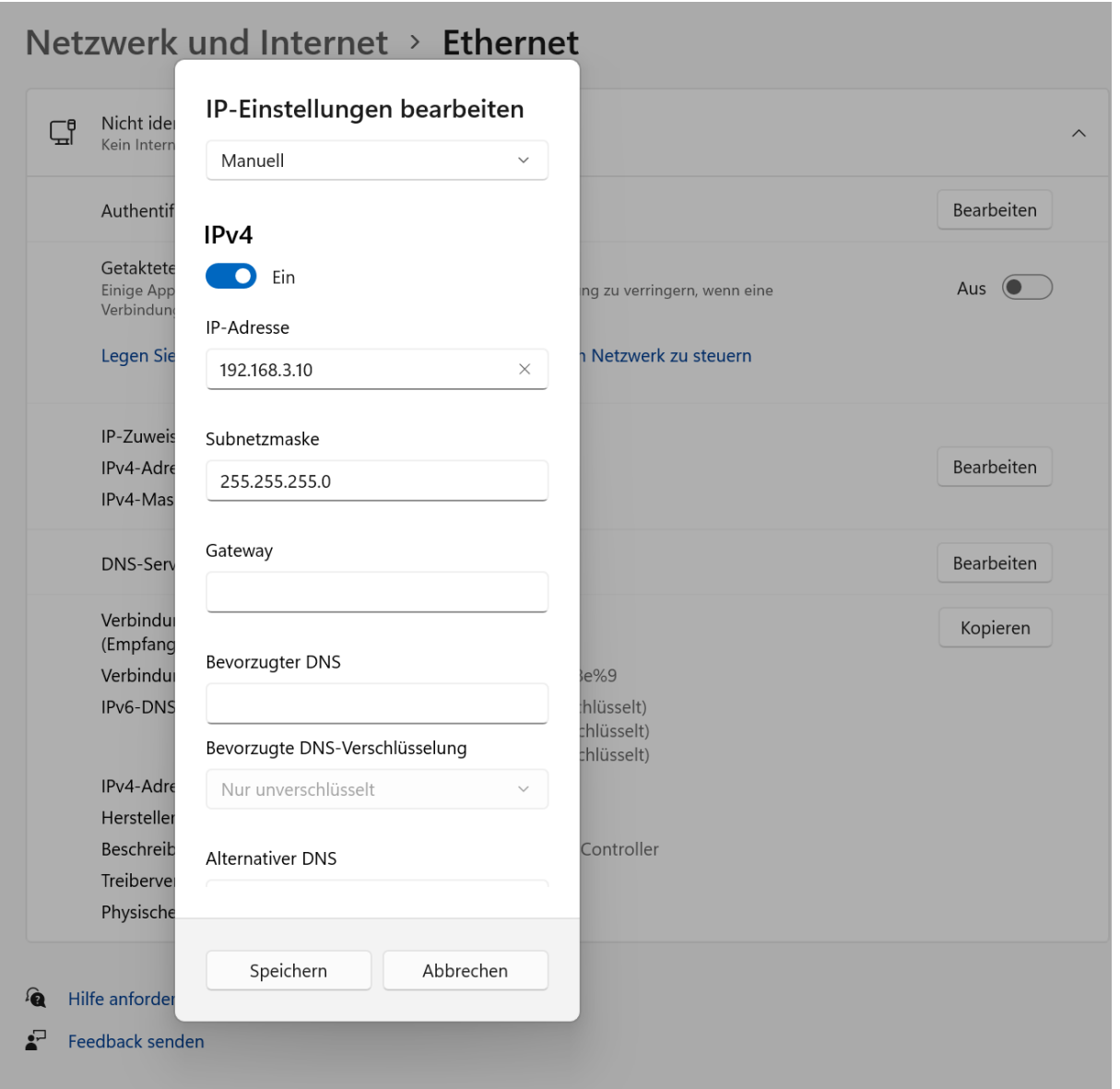

4. Sie können nun das Webinterface der da<sup>3</sup>vid-Software über Ihren Browser erreichen, indem Sie dort folgende IP-Adresse eingeben: 192.168.3.11. Dies ist die vorkonfigurierte statische IP-Adresse des phyGATE®-Tauri-L. Da ein selbstsigniertes TLS-Zertifikat hinterlegt ist, wird die Verbindung als nicht sicher angezeigt. Dies ist normal und kann ignoriert werden. Siehe auch im FAQ am Ende dieses Dokuments.

5. Die initialen Anmeldedaten sind: Benutzer: admin Passwort: \$InitialesAdminpasswort! Wir empfehlen Ihnen das Passwort zeitnah zu ändern.

### <span id="page-2-0"></span>**Funktionsumfang der da³vid-Software**

da<sup>3</sup>vid (datapoint acquisition analysis and visualisation is da<sup>3</sup>vid) ist eine Software im Industrie 4.0-Sektor zur Erfassung, Verarbeitung und Visualisierung von Maschinenund Prozessdaten im

übergeordneten Kontext des Asset-Managements.

Mit da<sup>3</sup>vid ist es möglich:

- Daten abzurufen (Modbus, OPC UA, MQTT)
- Daten mittels frei konfigurierbarer Dashboards einfach visualisieren
- Daten mittels Textueller und graphischer Programmierung auszuwerten und weiterzuverarbeiten
- Alarmierungen auf Grundlage verschiedener Trigger, wie z.B. Überschreitung von Maximalwerten zu erstellen (Erfodert Konfiguration)
- Logbuch zur manuellen Dokumentation von Ereignissen zu führen

### <span id="page-2-1"></span>**Inhalt des Kits**

- phyGATE®-Tauri-L
- microSD-Karte mit vorinstallierter da<sup>3</sup>vid-Software
- Poweradapter

#### **Was Sie noch benötigen:**

LAN-Kabel

### <span id="page-2-2"></span>**Beschreibung des Gerätes**

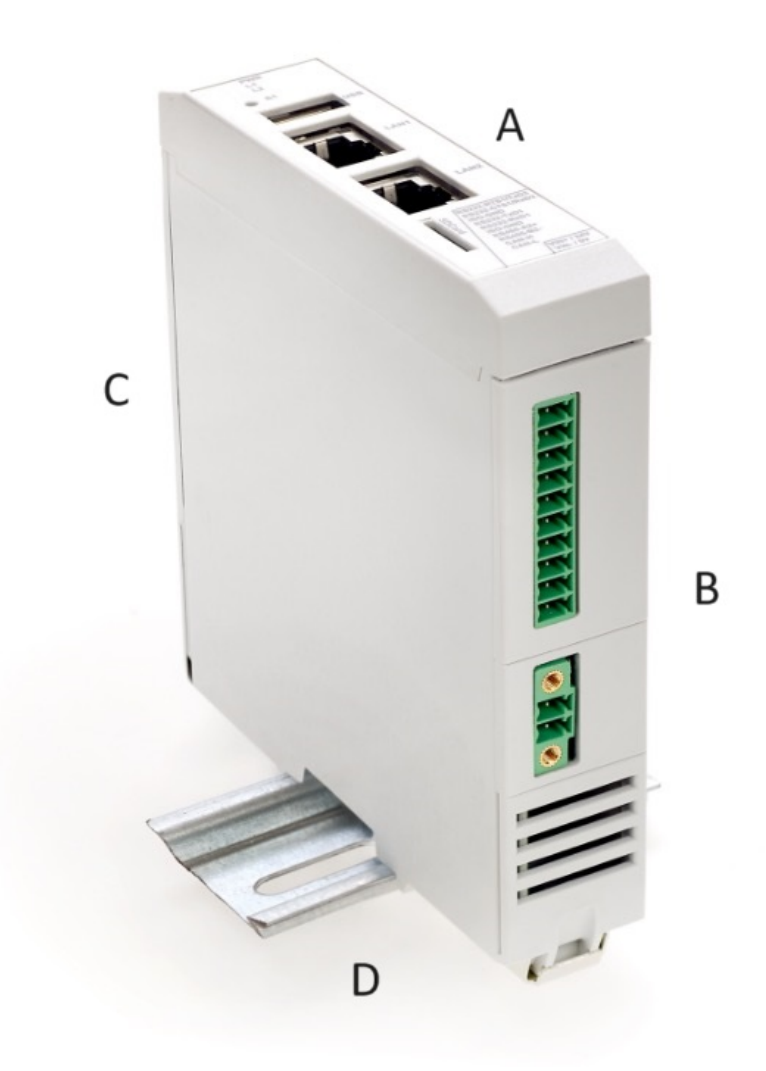

### <span id="page-3-0"></span>**Seite A**

Das phyGATE®-Tauri-L hat auf Seite A (von oben nach unten) folgende Anschlüsse:

- 3 Status LEDs (PWR; L1; L2)
- $\cdot$  S1
- USB Anschluss
- LAN 1; In Linux-OS eth1
- LAN 2; In Linux-OS eth0
- microSD-Karten-Einschub

Außerdem befindet sich die Beschriftung für die Anschlüsse von Seite B des phyGATE®-Tauri-L auf der Vorderseite.

#### <span id="page-3-1"></span>**Seite B**

- 10 Nebeneinander liegende Anschlüsse zum Anschließen der RS232, RS485 und CAN-Schnittstelle
- 2-Pin-Anschluss für die Stromversorgung

### <span id="page-4-0"></span>**Seite C**

Hinter den Lüftungsschlitzen ist ein roter DIP-Schalter zu sehen. Dieser ist auf der einen Seite mit "ON" beschriftet. Steht der Schalter auf "ON", so bootet das Gerät von der SD-Karte, ansonsten vom internen eMMC-Speicher.

#### <span id="page-4-1"></span>**Seite D**

Auf Seite D des phyGATE®-Tauri-L:

phyRail Extension Bus

### <span id="page-4-2"></span>**Vorbereitung der Hardware**

- Die microSD-Karte ist bereits eingelegt
- Der Boot-Schalter ist bereits auf Booten von microSD-Karte konfiguriert, dies kann wie folgt verifiziert werden: Das phyGATE®-Tauri-L nehmen, prüfen, dass der DIP-Schalter hinter den Lüftungsschlitzen auf Seite C auf der mit "ON" beschrifteten Seite steht.
- Verbinden des phyGATE®-Tauri-L mittels eines LAN-Kabels über LAN1 an den Rechner
- Poweradapter an Anschlüsse zur Stromversorgung auf Seite B stecken

### <span id="page-4-3"></span>**Verbinden mit der Software**

Konfigurieren Sie die IP-Adresse Ihres Computers so, dass sich diese im Subnetz 192.168.3.X befindet, also etwa auf 192.168.3.10. Unter Windows können Sie dies unter Einstellungen > Netzwerk und Internet tun.

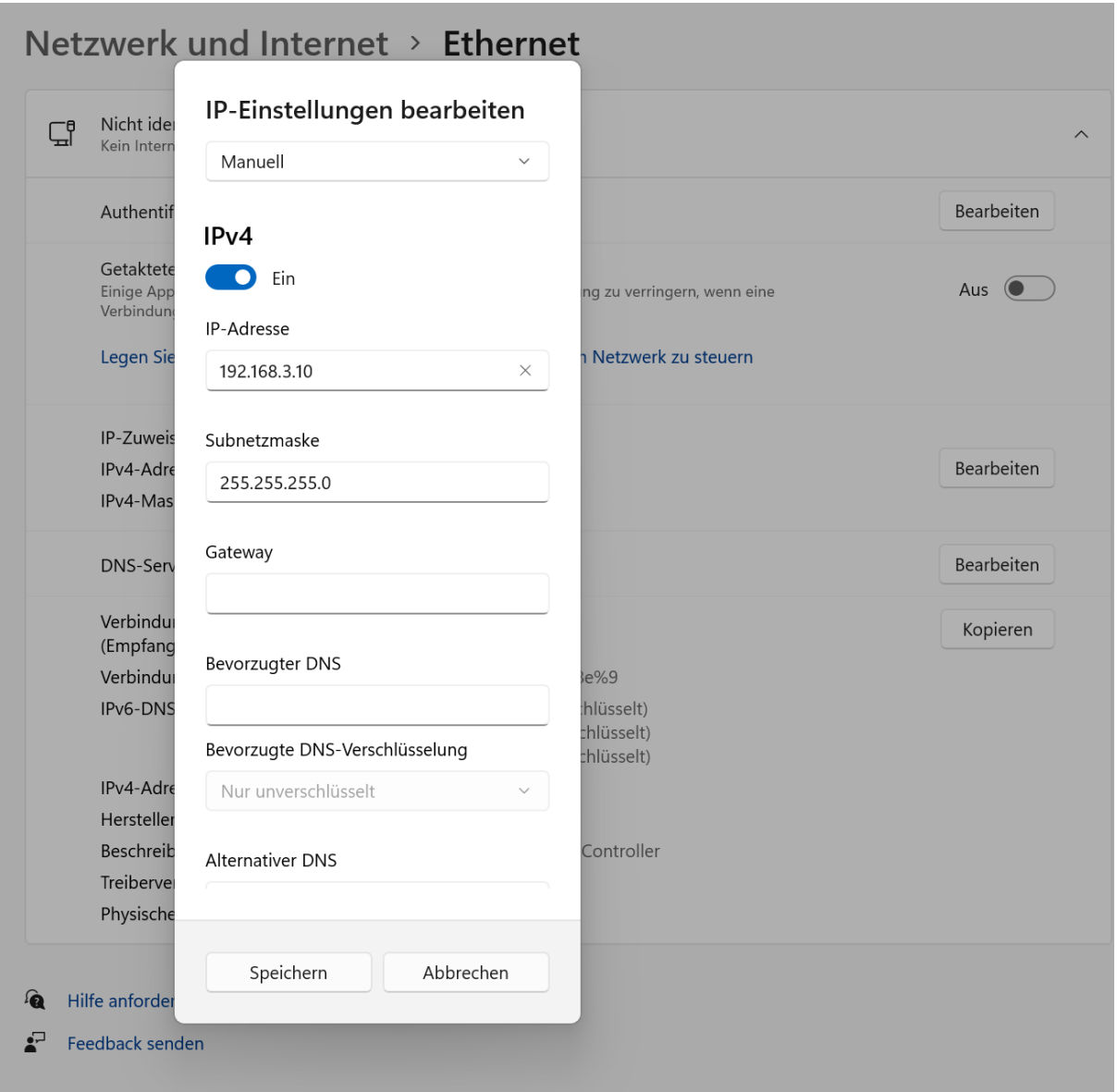

Die Weboberfläche der da<sup>3</sup>vid-Software kann über einen Browser (wir empfehlen Chrome oder Firefox in aktueller Version) erreicht werden. Hierfür die IP-Adresse 192.168.3.11 eingeben. Dies ist die vorkonfigurierte statische IP-Adresse des phyGATE®-Tauri-L.

Da ein selbstsigniertes TLS-Zertifikat hinterlegt ist, wird die Verbindung als nicht sicher angezeigt. Dies ist normal und kann ignoriert werden. Siehe auch im FAQ am Ende dieses Dokuments. Ihre IT kann dieses für den Produktiveinsatz austauschen.

#### <span id="page-5-0"></span>**Die initialen Anmeldedaten für da³vid:**

Adresse: https://192.168.3.11

Benutzer: admin Passwort: \$InitialesAdminpasswort!

Wir empfehlen Ihnen das Passwort zeitnah zu ändern.

## <span id="page-6-0"></span>**Wartungsmodus**

Der Wartungsmodus ist ein Programm, welches auf dem phyGATE®-Tauri-L vorinstalliert ist und verschiedene Funktionen zur Administration der da<sup>3</sup>vid-Software und des Gerätes bietet.

Sie können das Webinterface des Wartungsmodus unter Port 3000 und 3444 erreichen.

Hier kann der Installationsstatus und die Installationshistorie von da<sup>3</sup>vid eingesehen werden und Updates der da<sup>3</sup>vid-Software können hier eingespielt werden.

Desweiteren ist es möglich, die Container der da<sup>3</sup>vid-Software und deren Status zu sehen und Backups der Datenbank zu erstellen oder einzuspielen.

Außerdem kann die Systemzeit des phyGATE®-Tauri-L geprüft und neu gesetzt werden.

### <span id="page-6-1"></span>**Die initialen Anmeldedaten für den Wartungsmodus sind:**

Adresse: https://192.168.3.11:3444

Benutzer: administrator Passwort: MaintenanceAdmin!

Wir empfehlen Ihnen das Passwort zeitnah zu ändern.

### <span id="page-6-2"></span>**Installation von Updates der da<sup>3</sup>vid-Software**

Updates der da<sup>3</sup>vid-Software erhalten Sie ggf. im Rahmen eines Supportvertrags direkt von embedded data.

- 1. Aufrufen des Wartungsmodus und anmelden mit den Anmeldedaten des Wartungsmodus
- 2. Wechseln auf den Tab "Interfaces", merken welche Mappings angelegt sind

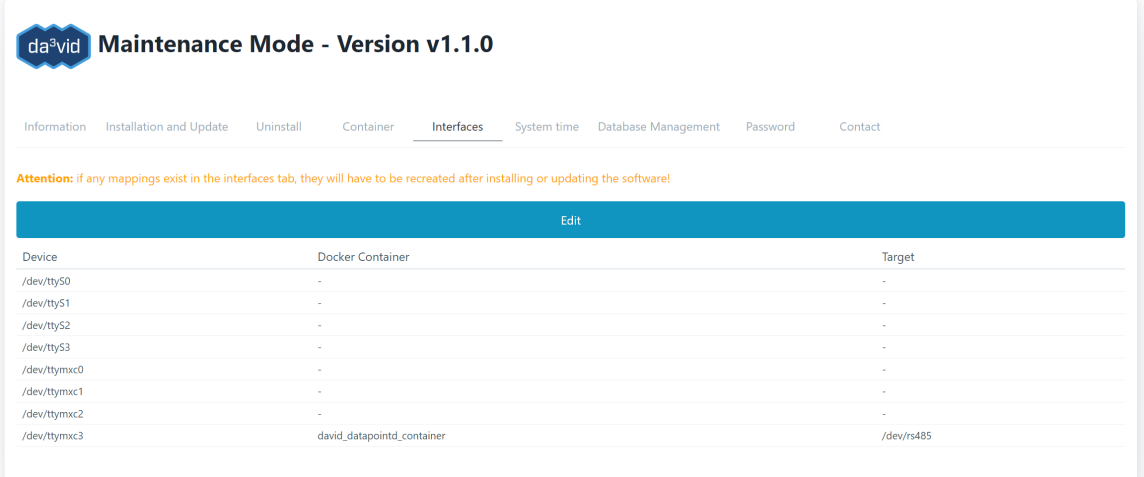

3. Wechseln auf den Tab "Installation and Update"

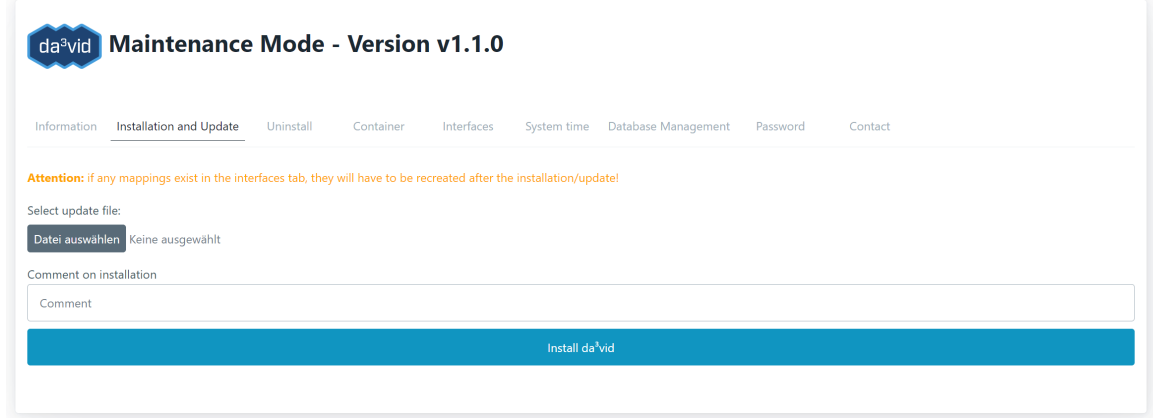

- 4. Hochladen des Installationspaketes, Update-Kommentar eingeben und updaten
- 5. Update-Fenster am Ende Schließen.

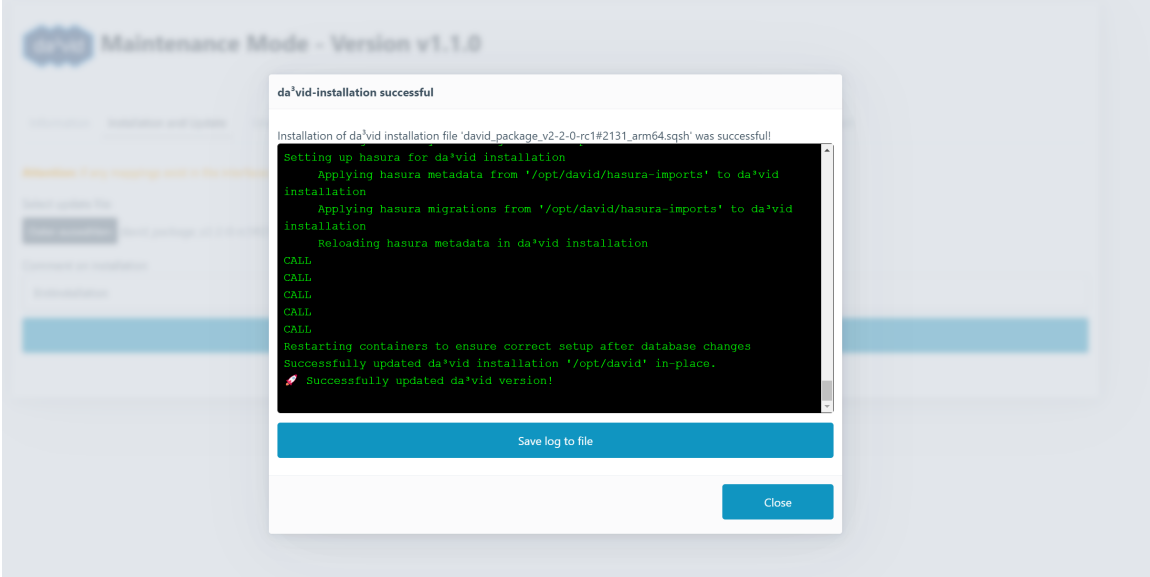

**Anmerkung**: Das Updaten der Software dauert mehr als 10 Minuten, währenddessen sollte das phyGATE®-Tauri-L nicht von der Stromversorgung getrennt werden.

#### <span id="page-8-0"></span>**Backup und Wiederherstellung von da<sup>3</sup>vid-Konfiguration und Daten**

Die Daten in da<sup>3</sup>vid können über den Wartungsmodus gesichert und wieder eingespielt werden.

#### <span id="page-8-1"></span>**Backup erstellen**

- 1. Aufrufen des Wartungsmodus und anmelden mit den Anmeldedaten des Wartungsmodus
- 2. Wechseln auf den Tab "Database Managment"
- 3. Unten den Button "Backup database" drücken Je nach Menge der Daten kann das Backup einige Zeit benötigen
- 4. Den Fortschrittsdialog am Ende schließen.

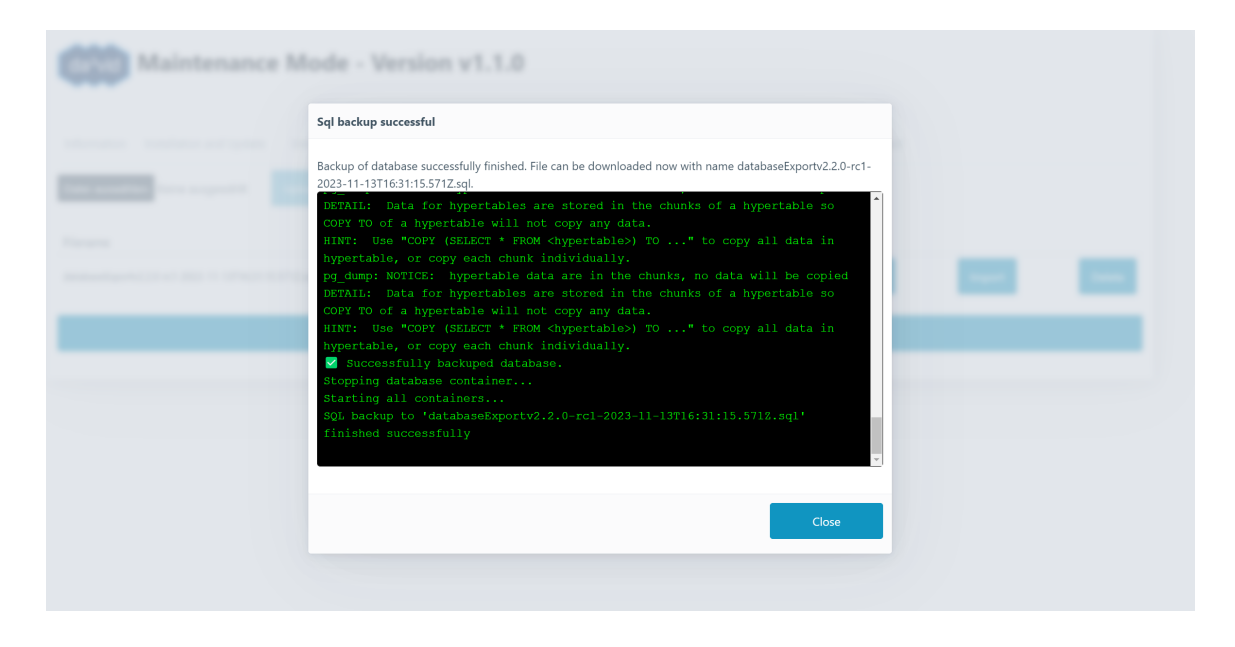

#### <span id="page-8-2"></span>**Wiederherstellung eines vorhandenen Backup**

**Achtung**: die Wiederherstellung stellt den Stand des Backups wieder her, Daten die seit dem Backup im System dazu gekommen sind gehen dadurch verloren.

- 1. Aufrufen des Wartungsmodus und anmelden mit den Anmeldedaten des Wartungsmodus
- 2. Wechseln auf den Tab "Database Managment"
- 3. Über "Datei auswählen" und "Upload SQL" kann ein bereits erstelltes Backup hochgeladen werden
- 4. Aus der Liste mit Dateien den Export zum Wiederherstellen auswählen und "Import" wählen

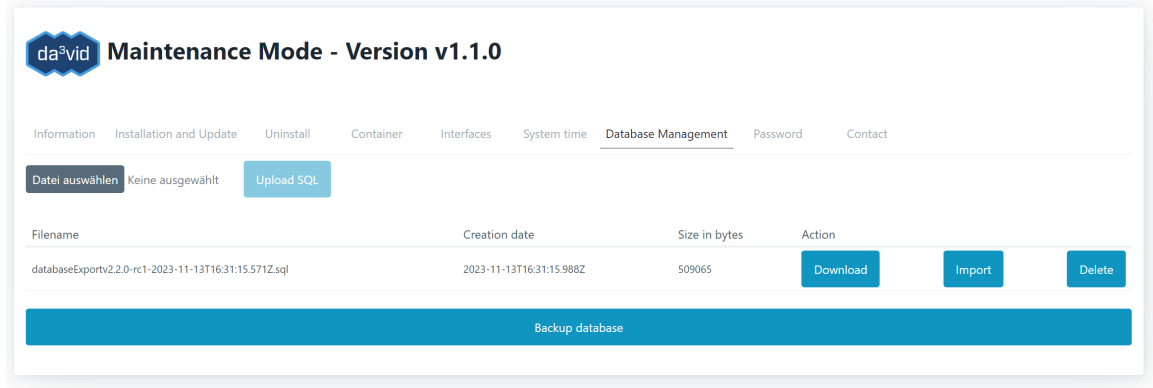

5. Den Fortschrittsdialog am Ende schließen.

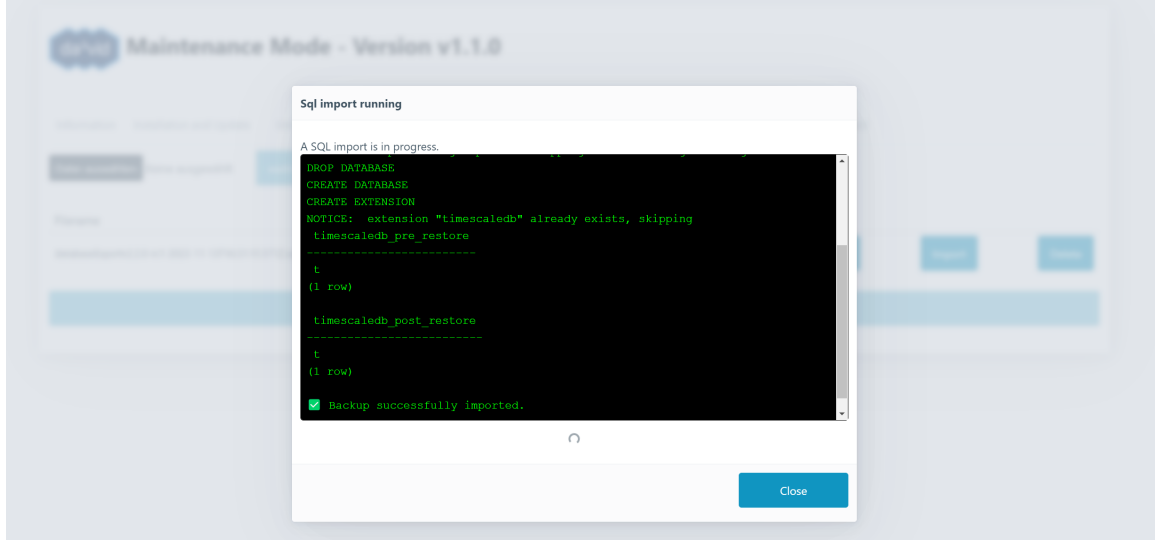

#### <span id="page-9-0"></span>Weiterleitung von Schnittstellen in die da<sup>3</sup>vid-**Container**

Die da<sup>3</sup>vid -Software läuft in Containern. Die einzelnen Container haben keinen Zugriff auf das unterliegende Linux-OS. Damit eingehende Nachrichten über serielle Schnittstellen, wie beispielsweise Modbus-RTU, in da<sup>3</sup>vid ankommen können, muss die Schnittstelle des Systems im Container zur verfügung stehen. Diese Weiterleitungen werden im Wartungsmodus im Tab "Interfaces" eingestellt.

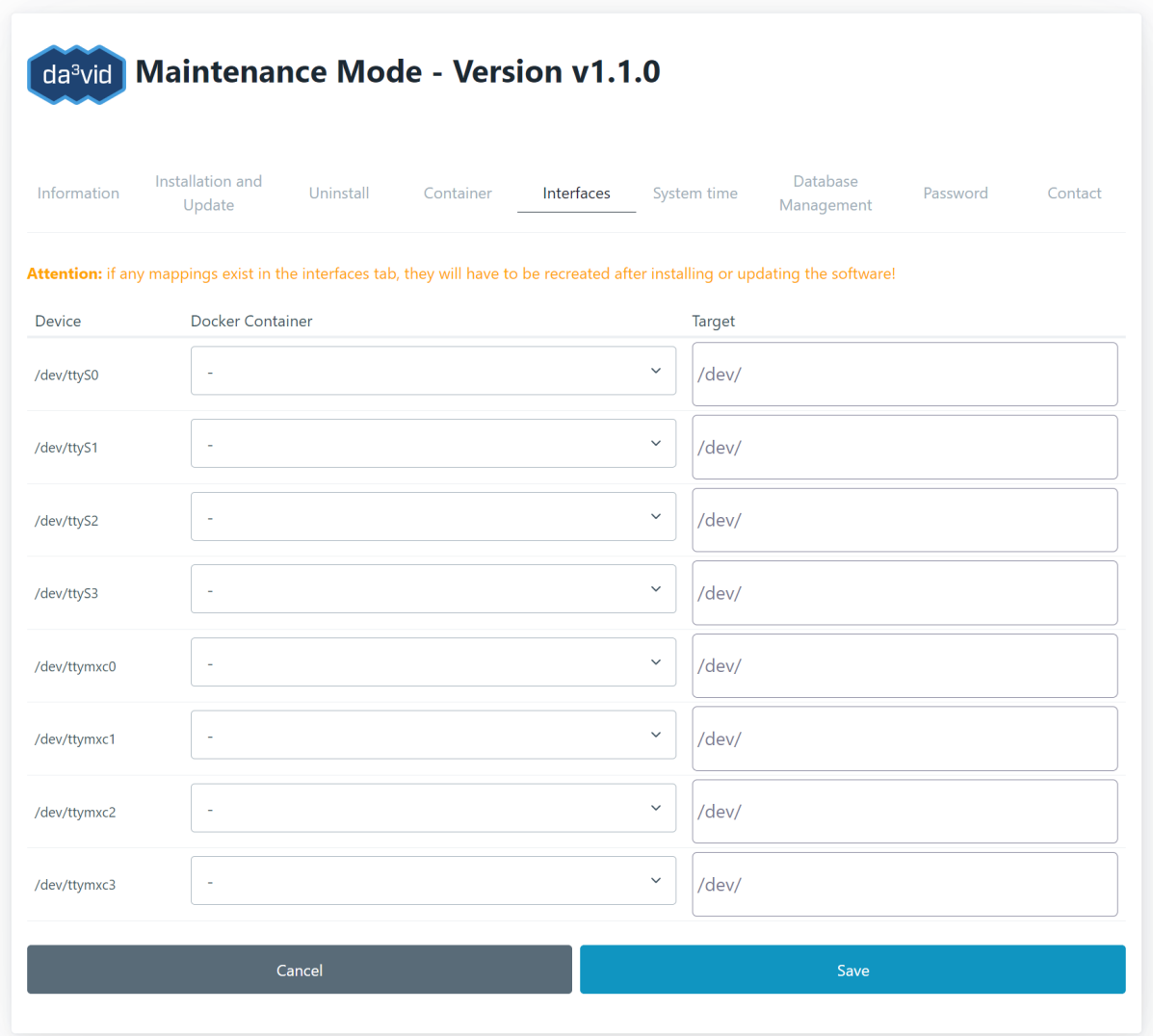

Die Container können über ein Dropdown ausgewählt werden.

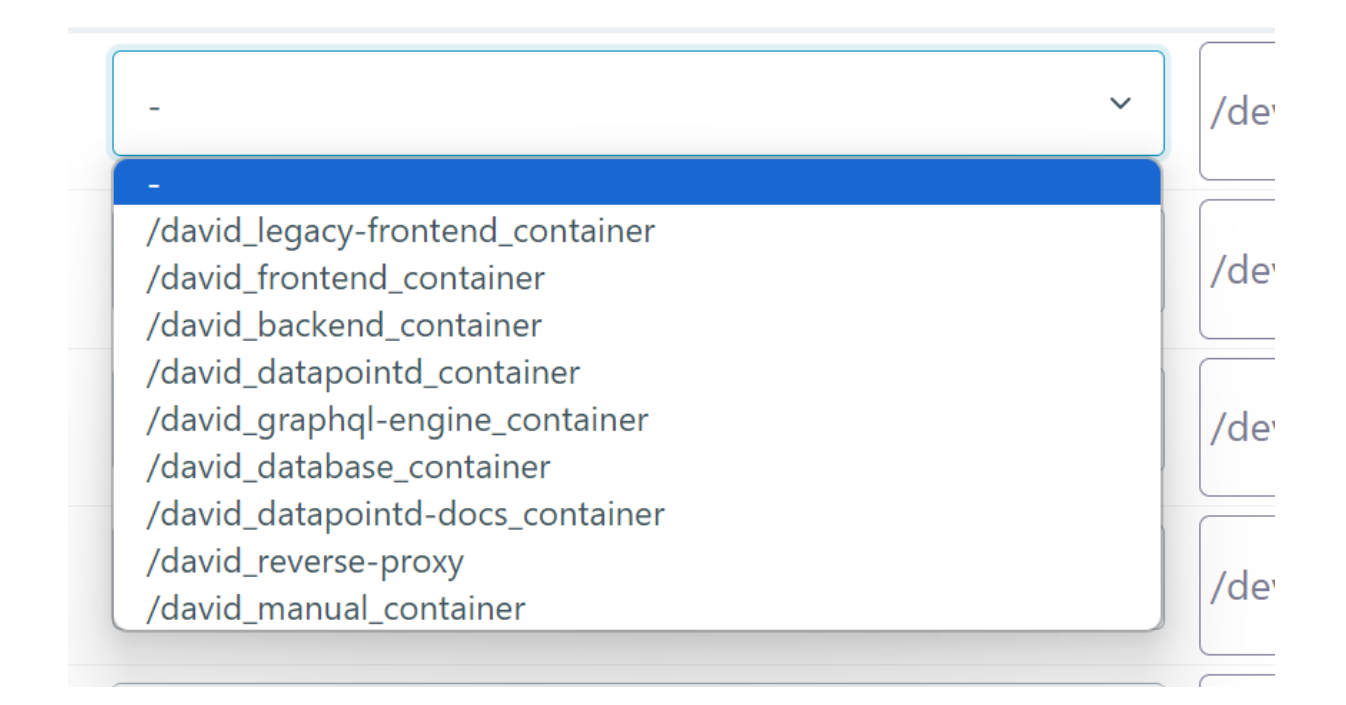

Für das Target einen String, bestehend aus Zahlen und Buchstaben (ohne Sonderzeichen), angeben.

Das speichern der Weiterleitungen kann einen Moment dauern.

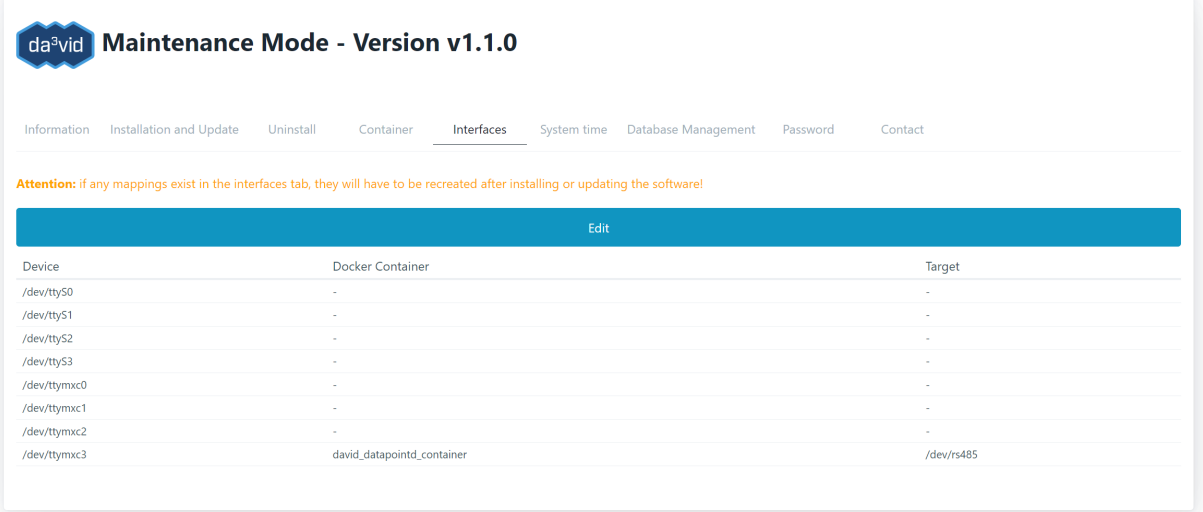

**Hinweis**: Die RS485-Schnittstelle des phyGATE®-Tauri-L ist im

Auslieferungszustand für Sie bereits unter /dev/ttymxc3 in den entsprechenden Docker-Container von da<sup>3</sup>vid weitergeleitet. Sie können diese Schnittelle zum Zugriff auf Modbus-RTU-Geräte nutzen und müssen dazu lediglich in der Modbus-Datenquelle von da<sup>3</sup>vid dieses Gerät eintragen.

## <span id="page-12-0"></span>**Netzwerkkonfiguration des phyGATE®- Tauri-L**

Die Netzwerkkonfiguration des phyGATE®-Tauri-L erfolgt über die opensource Software Cockpit von RedHat.

Cockpit ist unter https://192.168.3.11:9090 zu erreichen. Im Menü den Punkt Netzwerk auswählen und in der Liste die zu konfigurierende Schnittstelle auswählen. Um LAN1 zu konfigurieren eth1 auswählen, um LAN2 zu konfigurieren eth0 auswählen.

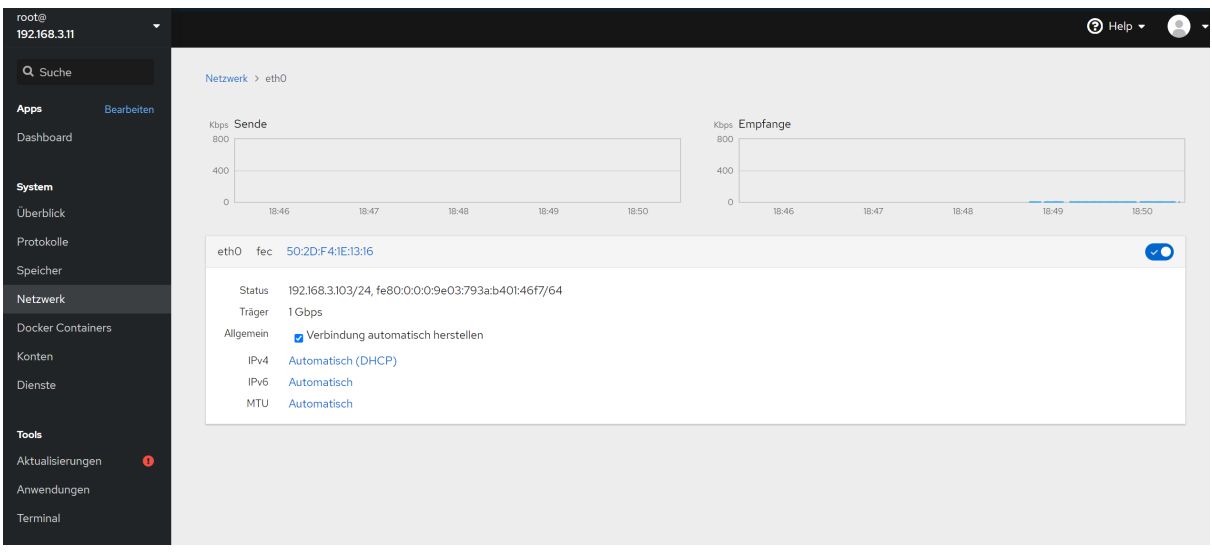

Die IPv4 Methode zum Bearbeiten auswählen und den gewünschten Modus wählen.

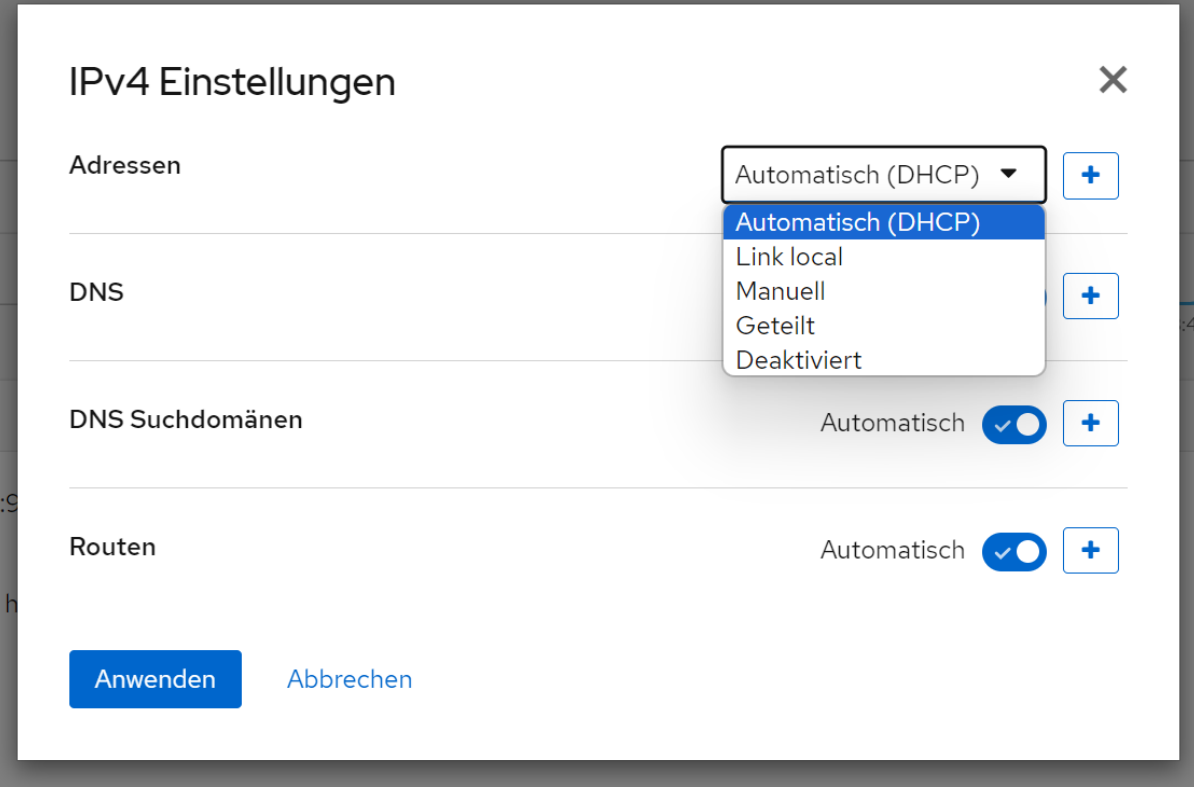

**Hinweis**: Es kann immer nur die LAN-Schnittstelle bearbeitet werden über die man nicht verbunden ist.

### <span id="page-13-0"></span>**Die initialen Anmeldedaten für cockpit sind:**

Adresse: https://192.168.3.11:9090 Benutzer: root Es ist kein Passwort gesetzt. Wir empfehlen Ihnen das Passwort zeitnah, mindestens aber für den Produktiveinsatz zu setzen.

### <span id="page-13-1"></span>**Troubleshooting**

- Uhrzeitproblem
- $\bullet$  da<sup>3</sup>vid-Lizenz abgelaufen
- Gerät bootet nicht
	- Boot-Switch korrekt gesetzt?
	- microSD-Karte eingelegt?
- Serielle Schnittstelle ist in da<sup>3</sup>vid nicht verfügbar

#### <span id="page-14-0"></span>**Uhrzeit des Geräts ist verstellt**

Die da<sup>3</sup>vid-Software setzt für eingehende Messwerte und Datenpunkte beim Speichern in die Datenbank einen Zeitstempel. Damit dieser korrekt ist, muss die Uhr gestellt sein. Zusätzlich wird bei der Anmeldung an der Software oder beim Installieren von Updates eine Zertifikatsprüfung durchgeführt, welche auch anhand der aktuellen Uhrzeit den Gültigkeitszeitraum der Zertifikate prüft.

Wir statten Ihr da<sup>3</sup>vid-Bundle-Gerät vor Auslieferung mit einer gültigen Lizenzdatei aus und stellen die Hardwareuhr (RTC) ein. Nach längerer Lagerung kann jedoch z.B. die Uhr verstellt sein.

Die Systemzeit kann im Wartungsmodus im Tab "System Time" gesetzt werden.

#### <span id="page-14-1"></span>**da³vid-Lizenz ist abgelaufen**

Wenden Sie sich mit der MAC-Adresse für das Gerät und Kaufnachweis für das Bundle an support@embedded-data.de

Die MAC-Adressen befinden sich auf dem Aufkleber auf der Außenseite des Gehäuses.

#### <span id="page-14-2"></span>**Gerät bootet nicht**

- 1. Prüfen Sie, dass der Boot-Switch auf der Seite C des phyGATE®-Tauri-L korrekt auf ON gesetzt ist
- 2. Prüfen Sie, dass die microSD-Karte auf der Seite A des Gerätes korrekt eingelegt ist.

#### <span id="page-14-3"></span>Serielle Schnittstelle ist in da<sup>3</sup>vid nicht verfügbar

- 1. Prüfen, dass im Wartungsmodus im Tab "Interfaces" eine Weiterleitung entsprechend eingestellt wurde. ⇒ Wurde keine Schnittstelle eingestellt, diese nochmal hinzufügen und speichern.
- 2. Ist die Schnittstelle im Wartungsmodus im Tab "Interfaces" zu sehen ist der nächste Schritt in Cockpit einen Manuellen stop und start der da<sup>3</sup>vid-Software durchführen.

Hierfür zu Cockpit in den Menüpunkt "Terminal" wechseln.

a. Im Terminal folgenden Befehl eingeben:

bash

b. Dann die Software stoppen und neu starten:

/opt/david/stop\_david.sh && /opt/david/start\_david.sh

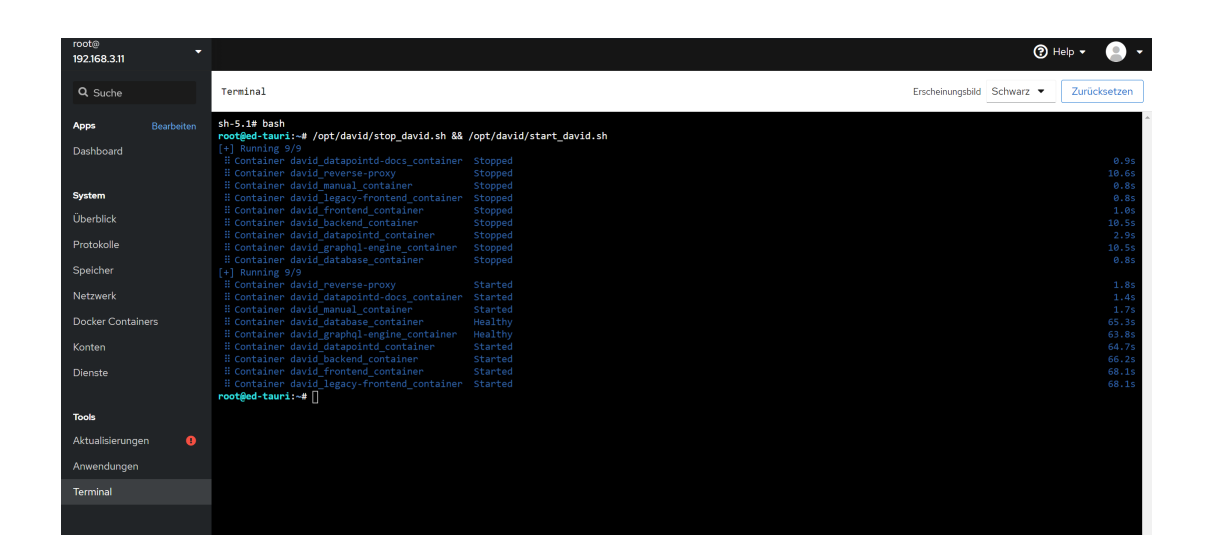

## <span id="page-15-0"></span>**FAQ**

**F**: Warum wird die HTTPS-Verbindung als nicht sicher angezeigt?

**A**: Die Verbindung findet über HTTPS statt. Dies bedeutet Zertifikate werden geprüft und die Verbindung wird verschlüsselt. Diese Zertifikate werden auf Hostnamen ausgestellt und können nicht auf IP-Adressen ausgestellt werden. Da ein selbstsigniertes TLS-Zertifikat hinterlegt ist, wird die Verbindung als nicht sicher angezeigt. Für den Produktivbetrieb kann dieses Zertifikat von der hauseigenen IT ausgetauscht werden.

**F**: Wo finde ich das Gerät für die Modbus-Konfiguration?

**A**: Die Geräte für die Modbus Verbindungen sind die durchgereichten seriellen Schnittstellen. Die Geräte können daher im Wartungsmodus unter Interfaces nachgeprüft werden. Siehe auch "Weiterleitung von Schnittstellen in die da<sup>3</sup>vid-Container"

### <span id="page-15-1"></span>**Support**

Für Supportanfragen zur Software wenden Sie sich an support@embedded-data.de.

### <span id="page-16-0"></span>**Impressum**

embedded data GmbH Am Kleinbahnhof 11-12 66740 Saarlouis ☎️+49 (0) 6831 / 1260040 **E**info@embedded-data.de

[www.embedded-data.de](http://xn--www-s003b.embedded-data.de/) Geschäftsführer: Dipl.-Inf. Jakob Bysewski HRB 104055 Amtsgericht Saarbrücken